## MAP 2400: Enhanced Graphics Adapter

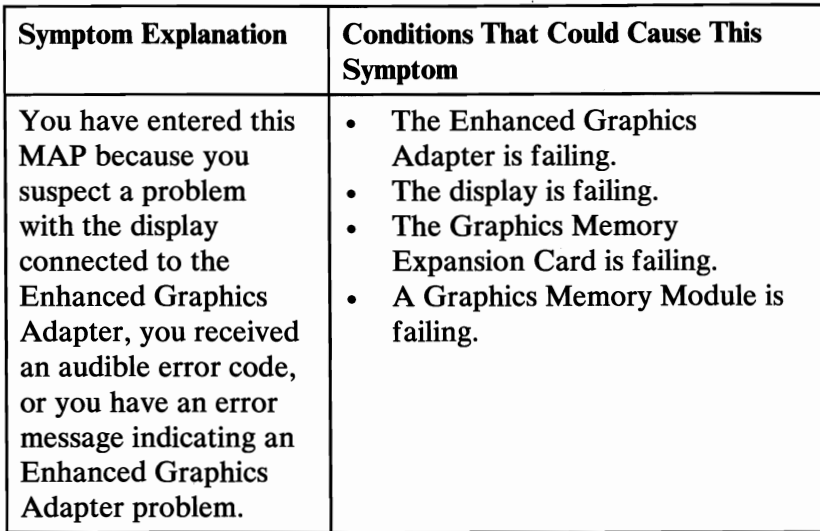

#### 001

If two display adapters are installed in the system, continue with this MAP. If a failure is not found, continue with the MAP for the second display adapter.

- Power off the system.
- Ensure any switches or jumpers are set correctly for the configuration.
- Insert the Advanced Diagnostics diskette into drive A.
- Turn the brightness and contrast controls fully clockwise.
- Power on the system.
- Note any audio responses during the POST.

#### DID YOU HEAR ONE LONG AND THREE SHORT BEEPS? Yes No

I 002 Go to Step 008 in this MAP.

#### 003

(Step 003 continues)

### 003 (continued) IS A GRAPHICS MEMORY EXPANSION CARD INSTALLED?

### Yes No

I 004

Replace the Enhanced Graphics Adapter.

### 005

- Power off the system.
- Remove the Graphics Memory Expansion Card from the Enhanced Graphics Adapter.
- Install the Enhanced Graphics Adapter without the expansion card.
- Power on the system.

### DOES THE SAME FAILURE OCCUR WITH THE EXPANSION CARD REMOVED?

Yes No

I 006

Go to Step 196 in this MAP.

007

Replace the Enhanced Graphics Adapter.

### 008

(From Step 002 in this MAP)

The Advanced Diagnostics menu should be displayed on the screen.

### IS THE MENU READABLE?

Yes No

 $\mathbf{I}$ 009

Go to Step 011 in this MAP.

### 010

Run the Enhanced Graphics Adapter tests. Use the (RUN TESTS ONE TIME) option.

(Step 010 continues)

#### 010 (continued) Continue with Step 011 in this MAP.

#### 011

#### (From Steps 009 and 010 in this MAP) IS THE SCREEN DARK (NO ILLUMINATION)? Yes No

I

### 012

Refer to the step indicated for the type of display attached to the Enhanced Graphics Adapter.

- IBM Enhanced Color Display Step 024 in this MAP.
- IBM Color Display Step 083 in this MAP.
- IBM Monochrome Display Step 126 in this MAP.
- Non-IBM display Step 152 in this MAP.

### 013

DO YOU HAVE AN IBM MONOCHROME DISPLAY ATTACHED TO THE ENHANCED GRAPHICS ADAPTER? Yes No

I 014 Go to Step 016 in this MAP.

### 015

Go to Step 152 in this MAP.

### 016

(From Step 014 in this MAP) Power on the display.

### IS THE POWER-ON INDICATOR LIT?

Yes No I 017 Go to Step 021 in this MAP.

### 018

(Step 018 continues)

018 (continued)

- Power off the system.
- Power off the display.
- Disconnect the display signal cable from the back of the Enhanced Graphics Adapter.
- Power on the display.

# IS THE DISPLAY STILL DARK (NO ILLUMINATION)?<br>Yes No

**Yes** 

I 019 Go to Step 191 in this MAP.

### 020

Replace the display.

### 021

(From Step 017 in this MAP)

Check the continuity of the display power cord.

### DOES THE POWER CORD HAVE CONTINUITY?

Yes No

I 022 Replace the power cord.

### 023

Replace the display.

### 024

(From Step 012 in this MAP) IS THE COLOR DISPLAY AND ENHANCED GRAPHICS ADAPTER TEST MENU STABLE?<br>Yes No Yes  $\blacksquare$ I 025 Go to Step 152 in this MAP. 026 (Step 026 continues)

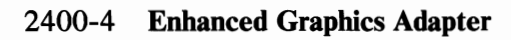

#### 026 (continued) IS THE SCREEN READABLE? Yes No

I

027

Go to Step 191 in this MAP.

028

IS THE CURSOR VISIBLE AND POSITIONED AT THE END OF THE LAST LINE OF THE MENU?

Yes No

I 029

Go to Step 191 in this MAP.

030

IS THE VERTICAL SIZE OF THE IMAGE ON THE SCREEN CORRECT?

Yes No I

031

Adjust the vertical size, then continue with Step 032 in this MAP.

#### 032

(From Step 031 in this MAP) IS THE IMAGE ON THE SCREEN DISTORTED OR THE WRONG SIZE? (Figure 1 on page 2400-6)

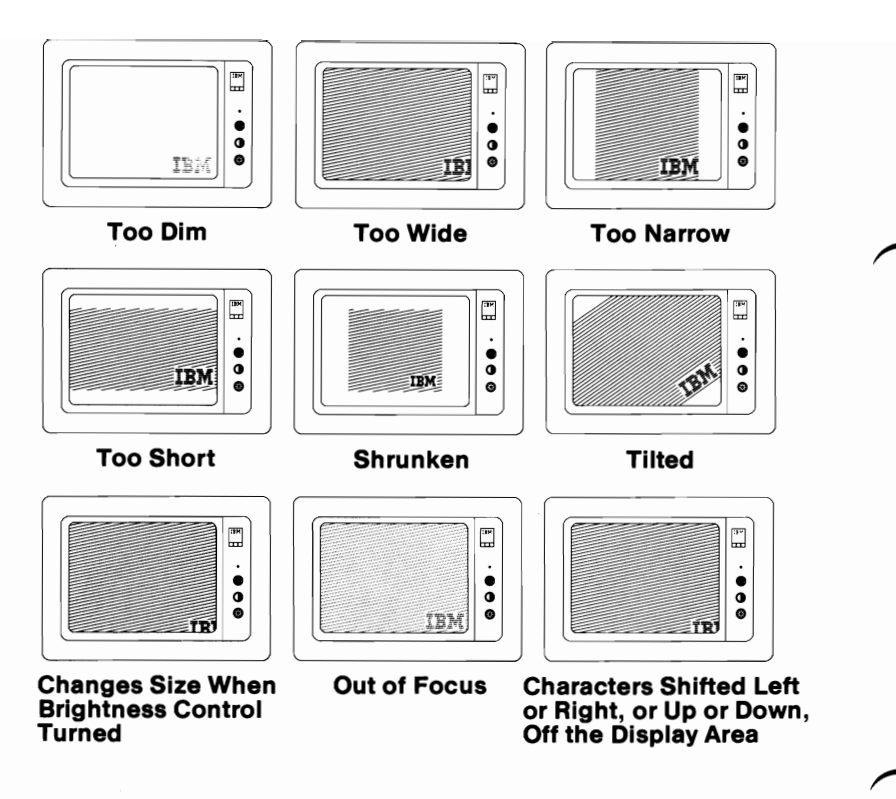

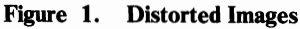

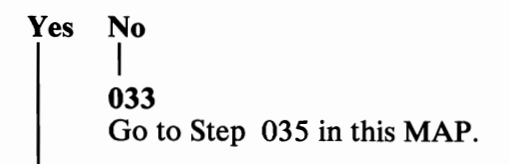

034 Replace the display.

### 035

(From Step 033 in this MAP)

Select 10 then press Enter.

# IS THE AMOUNT OF GRAPHICS MEMORY DISPLAYED CORRECT?

I 036

- Press N then Enter.
- Type in the correct amount of memory installed, then press Enter.
- Go to Step 037 in this MAP.

037

(From Step 036 in this MAP)

Press Y then Enter.

The display adapter and memory test should run without an error code. If this test runs successfully, the Display Attributes screen appears.

# DID YOU RECEIVE AN ERROR CODE?<br>Yes No

Yes **No** I 038 Go to Step 040 in this MAP.

039

Go to Step 188 in this MAP.

### 040

(From Step 038 in this MAP)

- Turn the Brightness control counterclockwise. The brightness should decrease.
- Turn the Brightness control clockwise. The brightness should increase.
- Pull out and turn the Contrast control counterclockwise. The brightness of the characters should decrease.
- Turn the Contrast control clockwise. The brightness of the characters should increase.
- Push the Contrast control in. The screen should return to a preset value.

(Step 040 continues)

### 040 (continued) DO THE CONTROLS WORK PROPERLY? Yes No I

041 Replace the Enhanced Color Display.

### 042

The Display Attributes screen should be displayed.

- Adjust the brightness and contrast controls until the intensified line is brighter than the other lines.
- Check the following items on the first Display Attributes screen:
	- The appearance of each line on the display should match the description on that same line.
	- The red bar should display light red, red, and dark red, from left to right.
	- The green bar should display light green, green and dark green, from left to right.
	- The blue bar should display light blue, blue, and dark blue from left to right.
	- The gray bar should display light gray, gray and white from left to right.

### IS THE FIRST DISPLAY ATTRIBUTES SCREEN CORRECT? Yes No

I

043

Go to Step 045 in this MAP.

### 044

Go to Step 048 in this MAP.

### 045

(From Step 043 in this MAP)

You indicated that there was a problem with the first Display Attributes screen.

(Step 045 continues)

#### 045 (continued) IS THE PROBLEM WITH THE COLORS? Yes No

I 046 Go to Step 191 in this MAP.

### 047

Replace the display.

### 048

(From Step 044 in this MAP)

Press Y then Enter.

The second Display Attributes screen should appear.

- Adjust the brightness and contrast controls until the intensified line is brighter than the other lines.
- Check the following items on the second Display Attributes screen:
	- All colors should be present and of the correct hue.
	- The appearance of each line on the display should match the description on that same line.
	- Each color bar should display two shades of the color.

Note: The BROWN color bar displays brown over yellow. The WHITE color bar displays gray over white.

### IS THE SECOND DISPLAY ATTRIBUTES SCREEN CORRECT?<br>Yes No

**Yes** 

I

049

Go to Step 051 in this MAP.

### 050

Go to Step 054 in this MAP.

### 051

(From Step 049 in this MAP)

You indicated that there was a problem with the second Display Attributes screen.

# IS THE PROBLEM WITH THE COLORS?<br>Yes No

**Yes** I

> 052 Go to Step 191 in this MAP.

### 053

Replace the display.

### 054

 (From Step 050 in this MAP) Press Y then Enter.

#### IS THE BORDER BLACK AND ARE CHARACTERS OF THE CHARACTER SET SCREEN PRESENT AND COMPLETE? Yes No

I 055 Go to Step 191 in this MAP.

### 056

Press Y then Enter.

#### IS THE BORDER BLACK AND ARE THE CHARACTERS OF THE 80X25 DISPLAY SCREEN PRESENT AND COMPLETE? Yes No

I 057 Go to Step 191 in this MAP.

### 058

Press Y then Enter.

```
(Step 058 continues)
```
#### 058 (continued) IS THE BORDER BLACK AND ARE THE CHARACTERS OF THE 40X25 DISPLAY SCREEN PRESENT AND COMPLETE? Yes

 $\sum_{i=1}^{n}$ 

059 Go to Step 191 in this MAP.

### 060

Press Y then Enter.

The 320X200 Graphics Color Set 0 screen appears.

The background should be dark cyan. From left to right the boxes should be intensified green, intensified red, and intensified yellow. The characters should be intensified yellow.

# **IS THE GRAPHICS DISPLAY CORRECT?**<br>Yes No

No I

061 Go to Step 191 in this MAP.

062

Press Y then Enter.

The 320X200 Graphics Color Set 1 screen appears.

The background should be intensified red. From left to right the boxes should be dark cyan, dark magenta, and non-intensified white (light gray).

The characters should be dark magenta.

### IS THE GRAPHICS DISPLAY CORRECT?

Yes No I 063 Go to Step 191 in this MAP.

### 064

Press Y then Enter.

The 640X200 Graphics screen appears.

The background should be black. From left to right the boxes should be gray, gray, and white.

The characters are printed in white.

(Step 064 continues)

#### 064 (continued) IS THE GRAPHICS DISPLAY CORRECT? Yes No

I 065 Go to Step 191 in this MAP.

### 066

- Press Y then Enter. The 640X200 16-color Graphics screen appears. The background should be black. Each color bar should match the description beneath it.

### IS THE GRAPHIC DISPLAY CORRECT?

Yes No

I 067 Go to Step 191 in this MAP.

### 068

DO YOU HAVE A GRAPHICS MEMORY EXPANSION CARD INSTALLED?<br>Yes No  $Y$ es No  $\sim$ 

I 069 Go to Step 071 in this MAP.

070

Go to Step 074 in this MAP.

### 071

(From Step 069 in this MAP) Press Y then Enter. The 640X350 4-Color Graphics screen appears. The background should be black. From left to right the boxes should be blue, red, and white.

### IS THE GRAPHICS DISPLAY CORRECT?

Yes No

 $\begin{vmatrix} 1 & 1 \\ 1 & 1 \end{vmatrix}$  (Step 072 continues)

### 2400-12 Enhanced Graphics Adapter

```
072
```
Go to Step 191 in this MAP.

073

Go to Step 076 in this MAP.

### 074

(From Step 070 in this MAP)

- Press Y then Enter.
- The 640X350 16-Color Graphics screen appears.

The background should be black.

The 16 color bars should match the description written below them.

### IS THE GRAPHIC DISPLAY CORRECT?

Yes No

I 075 Go to Step 191 in this MAP.

### 076

(From Step 073 in this MAP)

Press Y then Enter.

The Light Pen Test screen appears.

### DO YOU HAVE A LIGHT PEN INSTALLED?

Yes No

#### I 077

Press N then Enter then go to Step 080 in this MAP.

### 078

This is a timed test. If you wait longer than 60 seconds to respond or if you are not careful where you place the tip of the pen before you push it, you may receive an error message.

- Press Y then Enter to start the test.
- Position the tip of the light pen in the center of the block and press the pen toward the display.

The displayed block will be replaced by an asterisk.

Repeat this procedure for each new block that appears.

(Step 078 continues)

### 078 (continued) WERE YOU ABLE TO COMPLETE THE LIGHT PEN TEST?

- Yes No
	- I 079

Replace the light pen.

### 080

(From Step 077 in this MAP) Video Page 0 is displayed.

- Press any key to display the next page.
- Repeat the preceding step until eight pages have been displayed.

### WERE ALL EIGHT PAGES DISPLAYED?

Yes No

I 081 Go to Step 191 in this MAP.

### 082

You have successfully completed the Advanced Diagnostic tests. If you suspect an intermittent problem, start an error log. If you need instructions, refer to the Reference manual.

### 083

(From Step 012 in this MAP)

### IS THE COLOR DISPLAY AND ENHANCED GRAPHICS ADAPTER TEST MENU STABLE?

Yes No I

### 084

Adjust the vertical hold. If you do not have a stable screen after adjusting the vertical hold, go to Step 152 in this MAP.

### 085

(Step 085 continues)

### 085 (continued) IS THE SCREEN READABLE?

Yes No I

086

Go to Step 191 in this MAP.

### 087

IS THE CURSOR VISIBLE AND POSITIONED AT THE END OF THE LAST LINE OF THE MENU ON THE DISPLAY?<br>Yes No **Yes** 

#### I 088

Go to Step 191 in this MAP.

### 089

IS THE VERTICAL SIZE OF THE IMAGE ON THE SCREEN CORRECT?

Yes No I

### 090

Adjust the vertical size, then continue with Step 091 in this MAP.

### 091

(From Step 090 in this MAP) IS THE IMAGE ON THE SCREEN DISTORTED OR THE WRONG SIZE? (Figure 2 on page 2400-16)

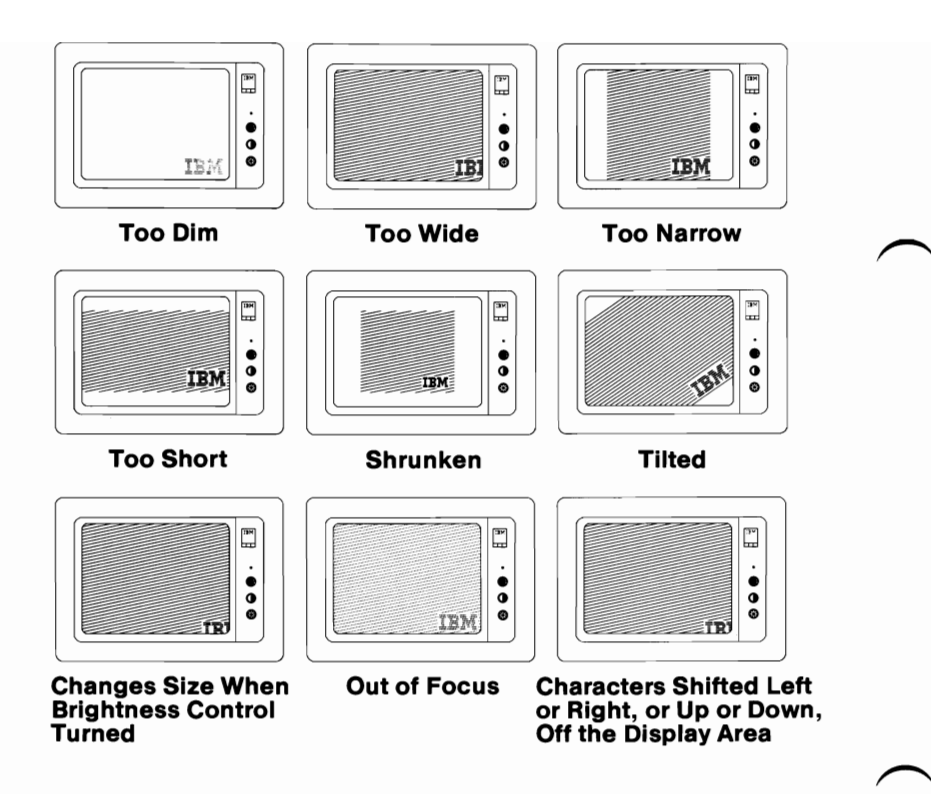

Figure 2. Distorted Images

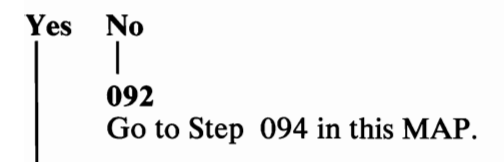

#### 093

Replace the display.

#### 094

(From Step 092 in this MAP) Select 10 then press Enter.  $\overline{\phantom{0}}$ 

(Step 094 continues)

### 094 (continued) IS THE AMOUNT OF GRAPHICS MEMORY DISPLAYED CORRECT?

Yes No

I 095

- Press N then Enter...
- Type in the correct amount of memory installed then press Enter.
- Go to Step 096 in this MAP.

### 096

(From Step 095 in this MAP)

Press Y then Enter..

The display adapter and memory test should run without an error code being displayed. If this test runs successfully, the Display Attributes screen appears.

### DID YOU RECEIVE AN ERROR CODE?

Yes No

I 097

Go to Step 099 in this MAP.

#### 098

Go to Step 188 in this MAP.

#### 099

(From Step 097 in this MAP)

The Display Attributes screen should appear.

- Check the following items on the Display Attributes screen:
	- All colors should be present and of the correct hue.
	- Adjust the brightness and contrast controls until the intensified line is brighter than the other lines.
	- The appearance of each line on the display should match the description on that same line.
	- Each color bar should display two shades of the color.

Note: The BROWN color bar displays brown over yellow. The WHITE color bar displays gray over white.

• (Step 099 continues)

### 099 (continued) IS THE DISPLAY ATTRIBUTES SCREEN CORRECT?

Yes No

 $\vert$ 100

Go to Step 102 in this MAP.

### 101

Go to Step 105 in this MAP.

### 102

(From Step 100 in this MAP)

### IS THE PROBLEM WITH THE FIRST DISPLAY ATTRIBUTES SCREEN THE COLORS?

Yes No

I 103 Go to Step 191 in this MAP.

### 104

Replace the display.

### 105

(From Step 101 in this MAP) Press Y then Enter.

### ARE ALL CHARACTERS OF THE CHARACTER SET SCREEN PRESENT AND COMPLETE?

Yes No

I 106 Go to Step 191 in this MAP.

### 107

Press Y then Enter.

### IS THE BORDER OF THE 80X25 DISPLAY SCREEN BLACK AND ARE THE CHARACTERS PRESENT AND COMPLETE? Yes No

(Step 108 continues)

### 2400-18 Enhanced Graphics Adapter

```
108
```
Go to Step 191 in this MAP.

109

- Press Y then Enter.

### IS THE BORDER OF THE 40X25 DISPLAY SCREEN BLACK AND ARE THE CHARACTERS PRESENT AND COMPLETE? Yes No

I 110 Go to Step 191 in this MAP.

### 111

Press Y then Enter.

The 320X200 Graphics Color Set 0 screen appears. The background should be dark cyan. From left to right the boxes should be intensified green, intensified red, and intensified yellow. The characters should be intensified yellow.

### IS THE GRAPHICS DISPLAY CORRECT?

Yes No  $\sim$   $\frac{1}{1}$ 

```
112
```
Go to Step 191 in this MAP.

### 113

Press Y then Enter.

The 320X200 Graphics Color Set 1 screen appears.

The background should be intensified red. From left to right the boxes should be dark cyan, dark magenta, and non-intensified white (light gray).

The characters should be dark magenta.

### IS THE GRAPHICS DISPLAY CORRECT?

Yes No I 114 Go to Step 191 in this MAP.

### 115

(Step 115 continues)

115 (continued)

Press Y then Enter.

The 640X200 Graphics screen appears.

The background should be black. From left to right the boxes should be gray, gray, and white.

The characters are printed in white.

### IS THE GRAPHICS DISPLAY CORRECT?

Yes No I 116

Go to Step 191 in this MAP.

### 117

Press Y then Enter.

The 640X200 16 of 64 Color Graphics screen appears. The background should be black.

Each color bar should match the description beneath it.

### IS THE GRAPHIC DISPLAY CORRECT?

Yes No

I 118 Go to Step 191 in this MAP.

### 119

Press Y then Enter.

The Light Pen Test screen appears.

### DO YOU HAVE A LIGHT PEN INSTALLED?

Yes No

```
I
```
120

Press Y then Enter then go to Step 123 in this MAP.

### 121

This is a timed test. If you wait longer than 60 seconds to respond or if you are not careful where you place the tip of the pen before you push it, you may receive an error message.

- Press N then Enter to start the test.
- Position the tip of the light pen in the center of the block and press the pen toward the display.

(Step 121 continues)

### **121** (continued)

The displayed block will be replaced by an asterisk.

Repeat this procedure for each new block that appears.

### **WERE YOU ABLE TO COMPLETE THE LIGHT PEN TEST?**  Yes **No**   $\sim$   $\frac{1}{10}$

**122** 

Replace the light pen.

### **123**

(From Step 120 in this MAP)

Video Page 0 is displayed.

- A total of eight video pages will be displayed. Press any key to display the next page.

### **WERE ALL EIGHT PAGES DISPLAYED?**

Yes **No** 

I **124**  Go to Step 191 in this MAP.

### ~ **<sup>125</sup>**

You have successfully completed the Advanced Diagnostic tests. If you suspect an intermittent problem, start an error log. If you need instructions, refer to the Reference manual.

### **126**

(From Step 012 in this MAP)

### **IS THE IBM MONOCHROME DISPLAY AND ENHANCED GRAPHICS ADAPTER TEST MENU STABLE?**

Yes **No** 

I **127**  Go to Step 152 in this MAP.

**<sup>128</sup>**~ (Step 128 continues)

```
128 (continued) 
IS THE SCREEN READABLE? 
Yes No 
      I 
     129 
     Go to Step 191 in this MAP. 
130 
IS THE CURSOR VISIBLE AND POSITIONED AT THE END 
OF THE LAST LINE OF THE MENU?<br>Yes No
Yes
      I 
      131 
     Go to Step 191 in this MAP. 
132
```
IS THE IMAGE ON THE SCREEN DISTORTED OR THE WRONG SIZE? (Figure 3 on page 2400-23)

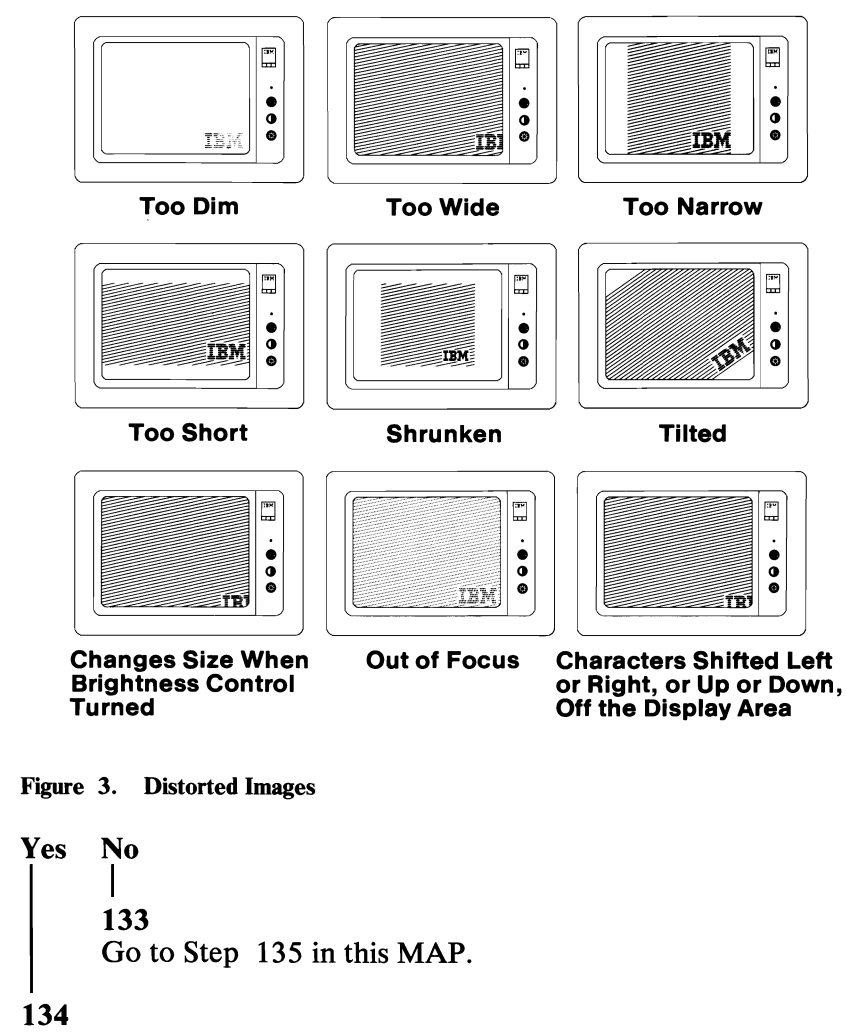

Replace the display.

### 135

(From Step 133 in this MAP)

Select 10 then press Enter.

#### IS THE AMOUNT OF GRAPHICS MEMORY DISPLAYED CORRECT? Yes No

I

136

- Press N then Enter.
- Type in the correct amount of memory installed, then press Enter

Go to Step 138 in this MAP.

137

Press Y then Enter. Go to Step 138 in this MAP.

### 138

(From Steps 136 and 137 in this MAP)

The display adapter and memory test should run without an error code being displayed. If this test runs successfully, the Display Attributes screen appears.

### DID YOU RECEIVE AN ERROR CODE?

Yes No

I 139 Go to Step 141 in this MAP.

140

Go to Step 188 in this MAP.

### 141

(From Step 139 in this MAP)

The Display Attributes screen should be displayed.

Adjust the brightness and contrast controls until the intensified lines is brighter than the other lines.

The appearance of each line should match the description on that  $\sim$ 

(Step 141 continues)

#### 141 (continued) IS THE DISPLAY ATTRIBUTES SCREEN CORRECT? Yes No I

142 Go to Step 191 in this MAP.

### 143

Press Y then Enter.

### ARE ALL CHARACTERS OF THE CHARACTER SET SCREEN PRESENT AND COMPLETE?

Yes No

I 144 Go to Step 191 in this MAP.

# $145$ <br>-  $-1$

Press Y then Enter.

### ARE THE CHARACTERS OF THE 80X25 DISPLAY SCREEN PRESENT AND COMPLETE?

Yes No  $\sim$   $\frac{1}{1}$ 

146 Go to Step 191 in this MAP.

### 147

Press Y then Enter.

The 640X350 Graphics screen should appear.

The background should be black.

From left to right the boxes should be green, green, and blinking. The characters are green.

### IS THE GRAPHIC DISPLAY CORRECT?

```
Yes No
```
I 148 Go to Step 191 in this MAP.

### 149

(Step 149 continues)

149 (continued)

- Press Y then Enter.
- Video Page 0 is displayed.
- A total of eight video pages will be displayed. Press any key to display the next page. Look for any discrepancy in the sequence of numbers on the display.

# WERE ALL EIGHT PAGES DISPLAYED CORRECTLY?<br>Yes No

Yes No

I 150 Go to Step 191 in this MAP.

### 151

You have successfully completed the Advanced Diagnostic tests. If you suspect an intermittent problem, start an error log. If you need instructions, refer to the Reference manual.

### 152

(From Steps 012, 015, 025, 084, and 127 in this MAP)

- Power off the system.
- Disconnect all cables, devices, and wrap plugs from the  $\overline{a}$ asynchronous and alternate asynchronous adapters or other serial ports (if attached).
- Insert the Advanced Diagnostics diskette into drive A.
- Power on the system.
- Wait for the diskette to load.

Note: Use the numbers on the top row of the keyboard; do not use the numeric keypad.

- Press O.
- Press Enter.
- Wait for the Advanced Diagnostics program to load from the diskette.

### DID YOU HEAR ONE BEEP?

Yes No  $\vert$ 153 Go to "MAP 0020: Power Start."

(Step 154 continues)

### 2400-26 Enhanced Graphics Adapter

### 154 IS THE ENHANCED GRAPHICS ADAPTER THE ONLY DISPLAY ADAPTER INSTALLED?<br>Yes No

**Yes** 

 $\begin{array}{c|c|c|c} & & | & & | & \\ \hline & & 155 & & \\ \hline \end{array}$ Go to Step 157 in this MAP.

156

Go to Step 162 in this MAP.

157

(From Step 155 in this MAP) IS A DISPLAY ATIACHED TO BOTH DISPLAY ADAPTERS? Yes No

I 158

Press N then Enter. Go to Step 160 in this MAP.

159

Press Y then Enter. Go to Step 160 in this MAP.

### 160

(From Steps 158 and 159 in this MAP) DID YOU HEAR ONE BEEP? Yes No

I 161 Go to "MAP 0020: Power Start."

### 162

(From Step 156 in this MAP) Press Y, then press Enter.

### DID YOU HEAR ONE BEEP?

Yes No I 163 Go to "MAP 0020: Power Start."

(Step 164 continues)

164

- Press 0, then press Enter.

### DID YOU HEAR ONE BEEP?

```
Yes No
```

```
I 
165 
Go to "MAP 0020: Power Start."
```
### 166

- Type 24, then press Enter.

### DID YOU HEAR TWO BEEPS?

Yes No I

167

Replace the Enhanced Graphics Adapter.

### 168

### IS A COLOR DISPLAY ATTACHED TO THE ENHANCED GRAPHICS ADAPTER?

Yes No

```
I 
169 
Go to Step 179 in this MAP.
```
### 170

- Disconnect the display signal cable.
- Type 11 then press Enter.
- Measure the voltage present at the 9-pin connector on the adapter between pin 1 (ground) and the pins shown in Figure 4 on page 2400-29.

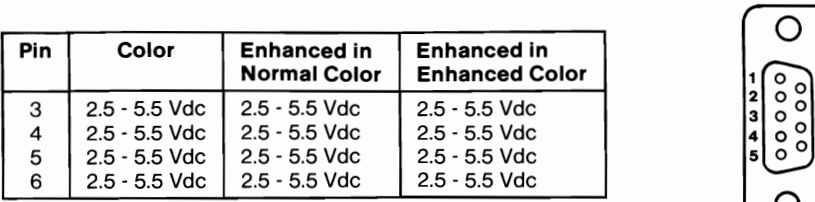

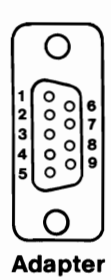

#### **Figure 4. Enhanced Graphics Adapter Tests**

### **ARE THE VOLTAGES CORRECT?**<br>**Yes** No **Yes** I **171 Go to Step 191 in this MAP.**

#### **172**

- **Press Enter.**   $\overline{a}$
- **Measure the voltage present at the 9-pin connector on the adapter between pin 1 (ground) and the pins shown in Figure 5.**

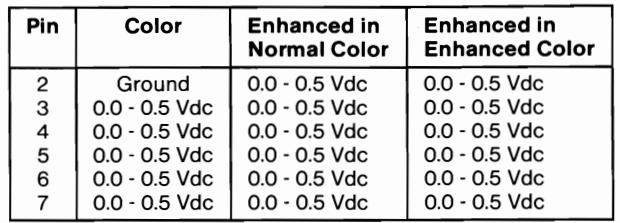

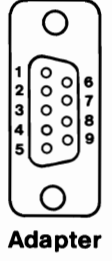

**Figure 5. Enhanced Graphics Adapter Tests** 

#### **ARE THE VOLTAGES CORRECT? Yes No**

ł

**I** 

**(IStep 173 continues)** 

173 Go to Step 191 in this MAP.

174

- Press 9 and wait for two beeps.  $\overline{\phantom{0}}$
- Measure the voltage present at the 9-pin connector on the adapter, between pin 1 (ground) and the pins shown in Figure 6.

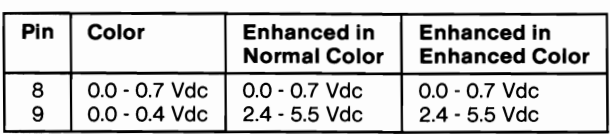

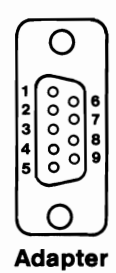

#### Figure 6. Enhanced Graphics Adapter Tests

### ARE THE VOLTAGES CORRECT?

Yes No I

```
175 
Go to Step 191 in this MAP.
```
### 176

- Type 12 then press Enter.  $\qquad \qquad \blacksquare$
- Measure the voltage present at the 9-pin connector on the adapter, between pin 1 (ground) and the pins shown in Figure 7 on page 2400-31.

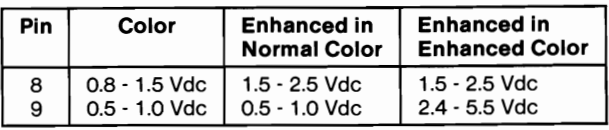

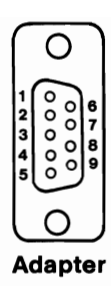

#### Figure 7. Enhanced Graphics Adapter Tests

### ARE THE VOLTAGES CORRECT?

Yes No I

> 177 Go to Step 191 in this MAP.

178

Replace the color display.

#### 179

(From Step 169 in this MAP)

- Disconnect the monochrome display signal cable.
- Type 11 then press Enter.
- Measure the voltage at the 9-pin connector on the adapter, between pin 1 (ground) and the pins shown in Figure 8 on page 2400-32.

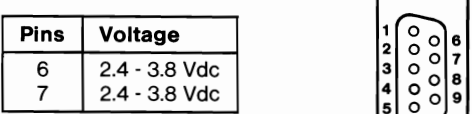

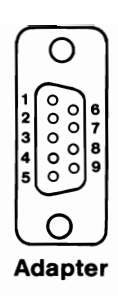

Figure 8. Enhanced Graphics Adapter Tests

#### ARE THE VOLTAGES CORRECT?<br>Yes No N<sub>o</sub>

I

**180**  Go to Step 191 in this MAP.

### **181**

- Press Enter.
- Measure the voltage present at the 9-pin connector on the  $\ddot{\phantom{1}}$ adapter, between pin 1 (ground) and the pins shown in Figure 9.

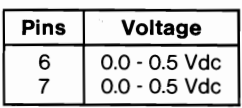

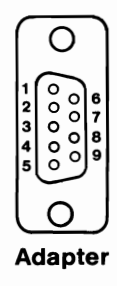

#### Figure 9. Enhanced Graphics Adapter Tests

(Step 181 continues)

#### 181 (continued) ARE THE VOLTAGES CORRECT? Yes No

I 182 Go to Step 191 in this MAP.

#### 183

- Press Enter and wait for two beeps.
- Measure the voltage at the 9-pin connector on the adapter,  $\blacksquare$ between pin 1 (ground) and the pins shown in Figure 10.

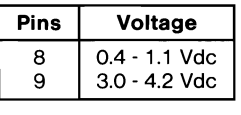

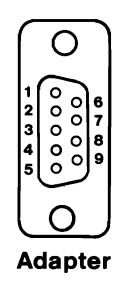

Figure 10. Enhanced Graphics Adapter Tests

### ARE THE VOLTAGES CORRECT?

Yes No

I 184 Go to Step 191 in this MAP.

#### 185

- Select 12 then press Enter.
- Measure the voltage at the 9-pin connector on the adapter, between pin 1 (ground) and the pins shown in Figure 11 on page 2400-34.

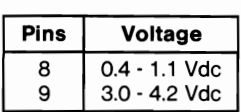

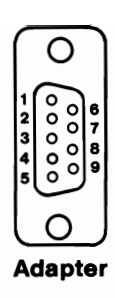

Figure 11. Enhanced Graphics Adapter Tests

ARE THE VOLTAGES CORRECT?<br>Yes No **Yes** 

I 186 Go to Step 191 in this MAP.

187

Replace the monochrome display.

### 188

(From Steps 039, 098, and 140 in this MAP) You may have received an error message containing the phrase "FAILING GRAPHICS MEMORY XXX XXX" (XXX XXX is a six-digit number).

# DID YOU RECEIVE THIS ERROR MESSAGE?<br>Yes No

**Yes** I 189 Go to Step 191 in this MAP.

190

Go to Step 206 in this MAP.

### 191

(From Steps 019, 027, 029, 046, 052, 055, 057, 059, 061, 063, 065,067,072,075,081,086,088,103,106,108,110,112,114, 116,118, 124, 129, 131, 142, 144, 146, 148, 150, 171, 173, 175, 177,180,182,184,186, and 189 in this MAP)

### DO YOU HAVE A GRAPHICS MEMORY EXPANSION CARD INSTALLED?

Yes No

I 192 Replace the Enhanced Graphics Adapter.

193

- Remove the Graphics Memory Expansion Card from the Enhanced Graphics Adapter.
- Install the Enhanced Graphics Adapter without the Graphics Memory Expansion card.
- Power on the system.
- Rerun the failing diagnostic test.

### DID THE SAME FAILURE OCCUR WITH THE EXPANSION CARD REMOVED?

Yes No

I 194 Go to Step 196 in this MAP.

### 195

Replace the Enhanced Graphics Adapter.

### 196

(From Steps 006 and 194 in this MAP)

Refer to Figure 12 on page 2400-37 and remove the memory modules from bank 03.

### DID THE SAME FAILURE OCCUR WITH THE MODULES REMOVED?

Yes No

(Step 197 continues)

### 197

Replace the eight memory modules in bank 03. Rerun the diagnostic tests to verify the fix. If this does not correct the problem, replace the Graphics Memory Expansion Card.

### 198

- Refer to Figure 12 on page 2400-37 and remove the modules installed in bank 02.

### DID THE SAME FAILURE OCCUR WITH THE MODULES REMOVED?

Yes No

#### I 199

Replace the eight memory modules in bank 02. Rerun the diagnostic tests to verify the fix. If this does not correct the problem, replace the Graphics Memory Expansion Card.

### 200

Refer to Figure 12 on page 2400-37 and remove the modules installed in bank 01.

### DID THE SAME FAILURE OCCUR WITH THE MODULES REMOVED?

### Yes No

### I

### 201

Replace the eight memory modules in bank 01. Rerun the diagnostic tests to verify the fix. If this does not correct the problem, replace the Graphics Memory Expansion Card.

202

Replace the Graphics Memory Expansion Card.

### 203

(From Step 210 in this MAP)

You have received a "FAILING GRAPHICS MEMORY" error message followed by a six-digit error code. If the first two digits are 00 or the last two digits are 11, it indicates a failure on the Enhanced Graphics Adapter.

(Step 203 continues)

### 2400-36 Enhanced Graphics Adapter

### 203 (continued) ARE THE FIRST TWO DIGITS OF THE ERROR CODE 00, OR THE LAST TWO DIGITS **11?**

Yes No

### 204

I

Go to Step 206 in this MAP.

205

Replace the Enhanced Graphics Adapter.

#### 206

(From Steps 190 and 204 in this MAP)

The first two digits of the error code identify the bank that has the failing module. The third and fourth digits identify the row. The last two digits identify the position (left or right) of the module.

For example, error code 020301 corresponds to a failing module identified as being in bank  $02$  row  $03$ , in the right  $(01)$  module position. This is shown by the arrow in Figure 12.

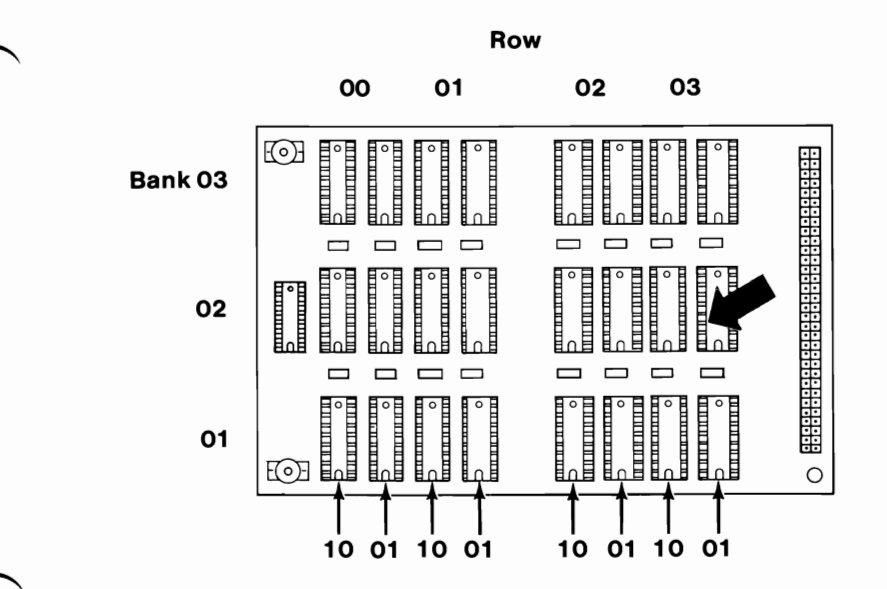

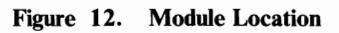

(Step 206 continues)

206 (continued)

Replace the failing graphics memory module. Go to Step 001 in this MAP and rerun the Enhanced Graphics Adapter diagnostic tests. After the tests are complete, continue with Step 207 in this MAP.

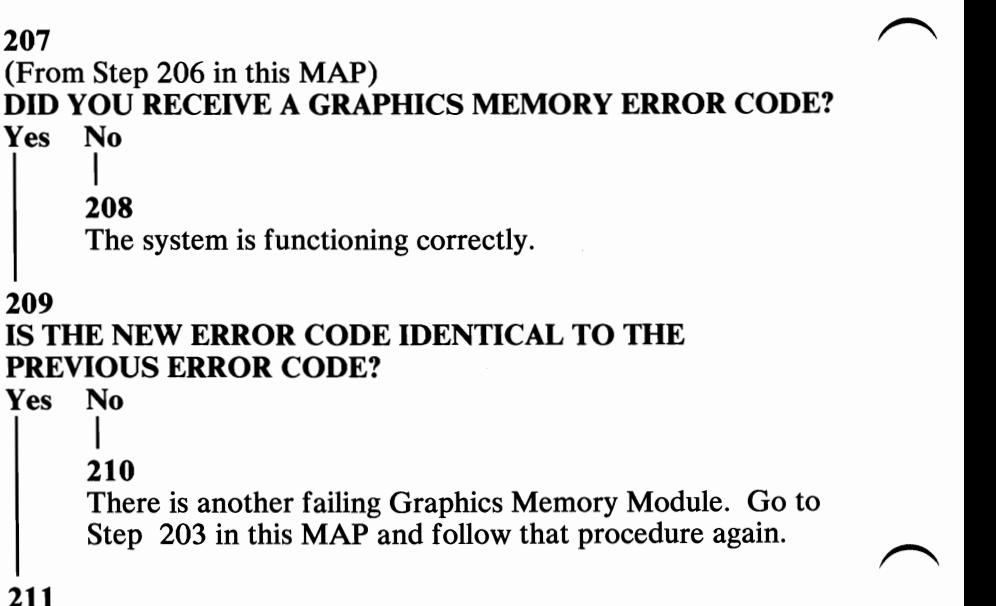

211

Replace the Graphics Memory Expansion Card.